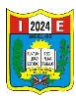

## **Tutorial: Compartir archivos desde GOOGLE DRIVE.**

Abrimos el navegador de google.

En la parte superior derecha dar clic en **Gmail**

Ingresar a nuestra cuenta de correo electrónico de gmail.

Ingresar su usuario y contraseña.

Carga el correo, y se observa los mensajes recibidos.

1. En la parte superior derecha dar clic en **aplicaciones de google**, dar clic drive.

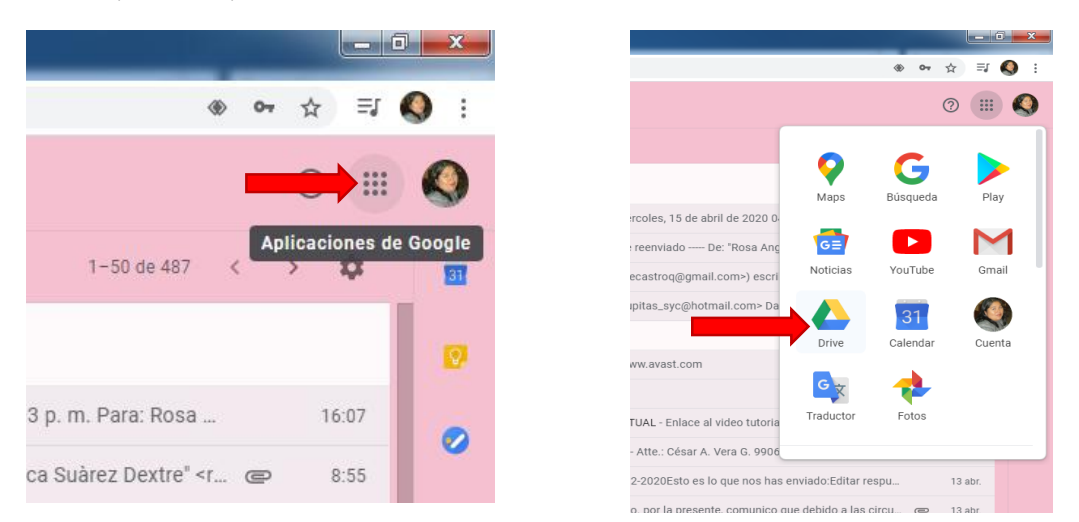

2. Se abre el área de trabajo del **drive.**

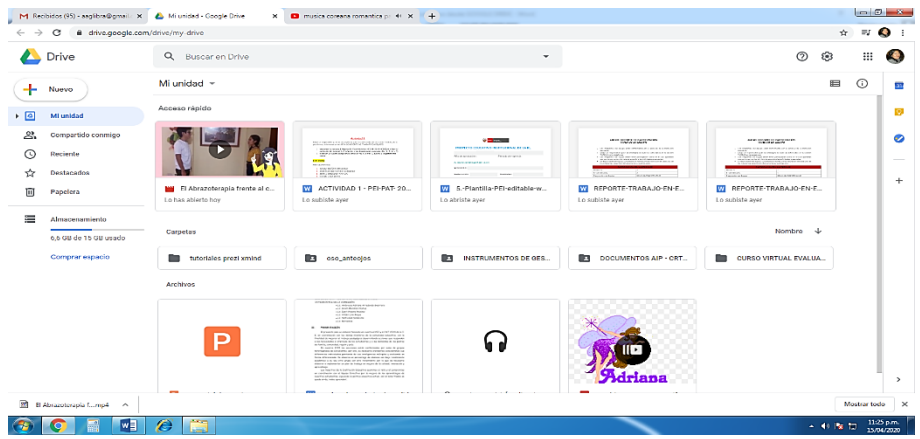

3. Por ejemplo vamos a subir el archivo a trabajar con el grupo de docentes del grado. Dar clic en  $($  + <sup>Nuevo</sup>  $)$  / clic en **subir archivo.** 

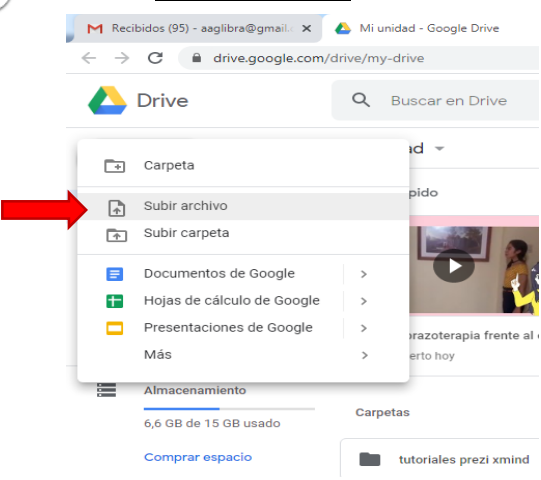

 Lic. Ambrosia Adriana Arredondo Guerrero DAIP NIVEL PRIMARIA I. E. N° 2024 1

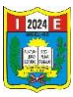

4. Sale la siguiente ventana/ seleccionar el archivo a subir clic en **Abrir.**

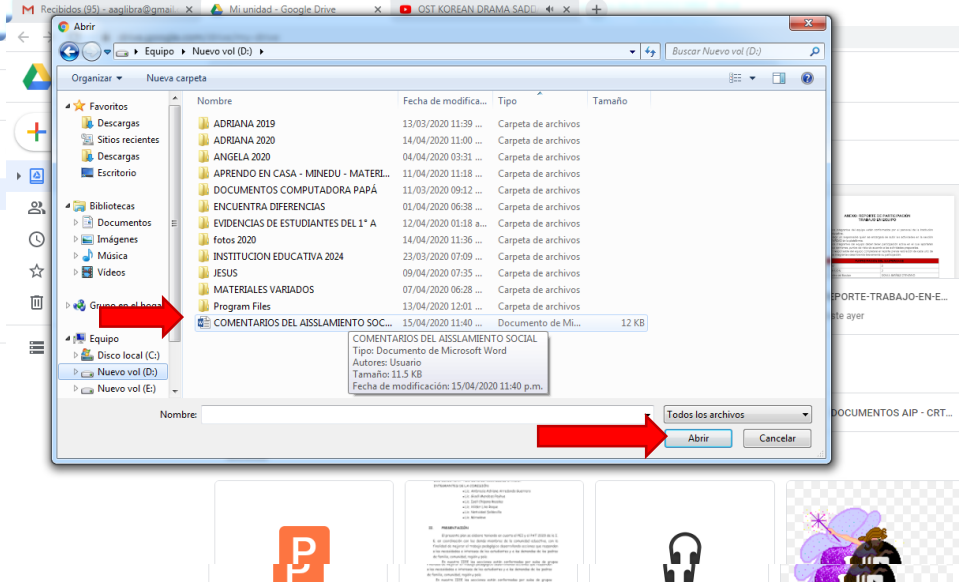

5. En la parte inferior derecha se visualizara como se van subiendo los archivos, clic en **X** cerrar, sale el mensaje de archivo subido.

Se visualiza en el área de trabajo el archivo subido para compartir.

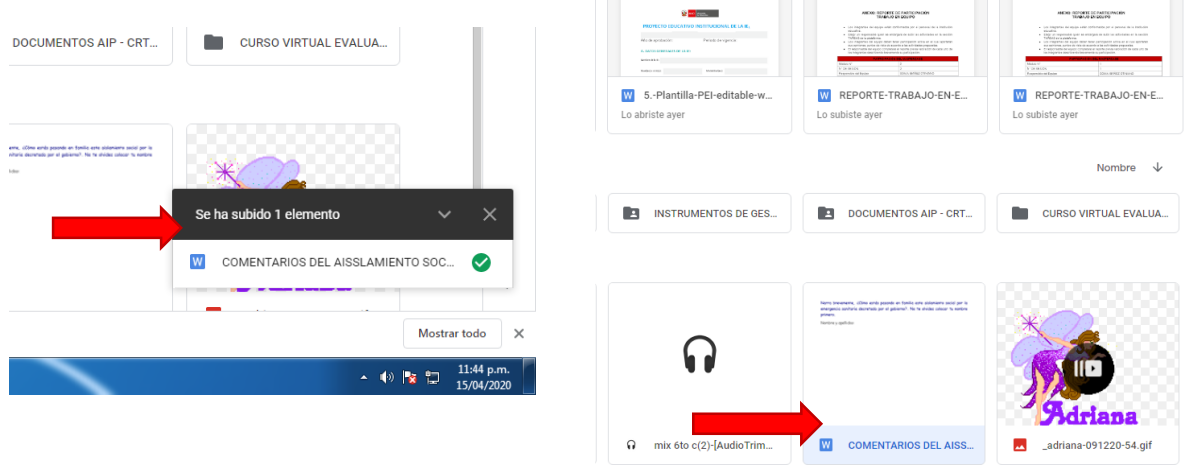

6. Ubicarnos en archivo a compartir, dar clic derecho, luego clic en compartir.

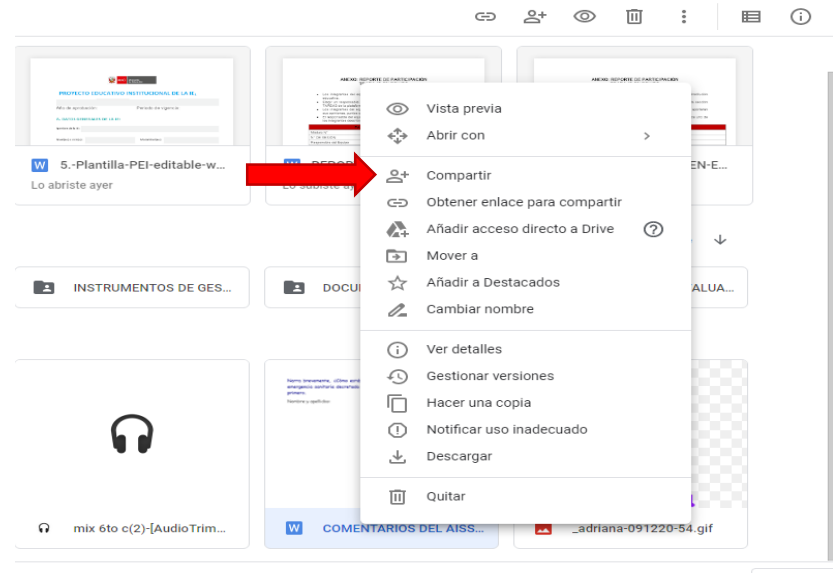

 Lic. Ambrosia Adriana Arredondo Guerrero DAIP NIVEL PRIMARIA I. E. N° 2024 2

Mos

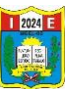

7. Sale la siguiente ventana, aquí vamos a introducir los correos de los docentes con quien voy a compartir el archivo a editar. Luego dar clic en **Listo**.

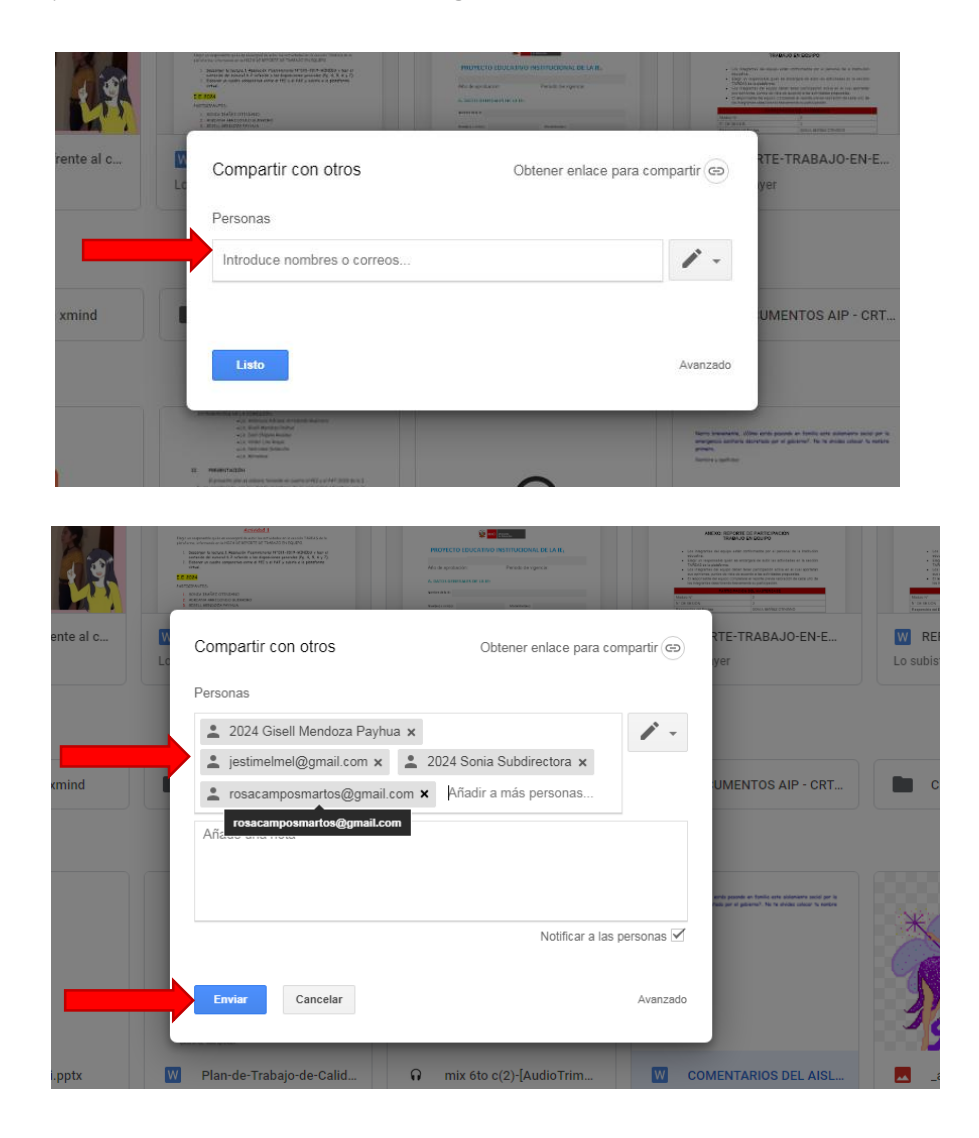

8. Listo carpeta compartida.

Ahora les voy a compartir un documento a editar, para que practiquen, consiste en narrar nuestra experiencia en familia por este aislamiento social, escribir su nombre además utilizar otro color de fuente para diferenciar comentarios.

Para abrir el documento le va a llegar a su correo electrónico en la que les invita a editar el documento. Dar clic en abrir

- 9. Finalizamos cerrando el drive.
- 10. Sale un menú desplegable, clic en **Cerrar sesión**, también cerrar la sesión del correo electrónico

## **TUTORIAL : EDITAR UN DOCUMENTO EN LÍNEA COMPARTIDO EN GOOGLE DRIVE**

En el drive se puede trabajar Documentos, Hojas de cálculo o Presentaciones.

Después que tenemos un documento compartido, realizamos los siguientes pasos para editar:

1. Me llega un correo electrónico invitándome a editar/ abrir el correo / dar clic en **Abrir.**

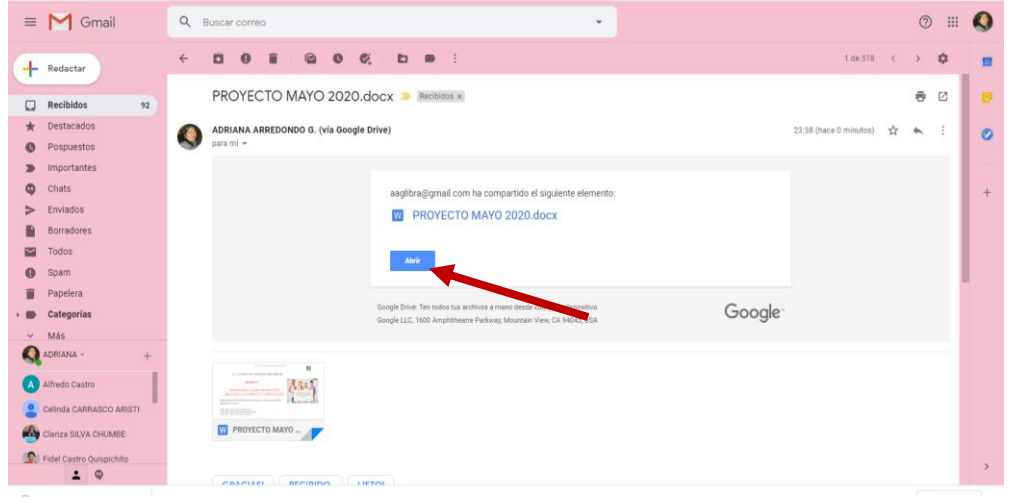

2. Sale la siguiente ventana

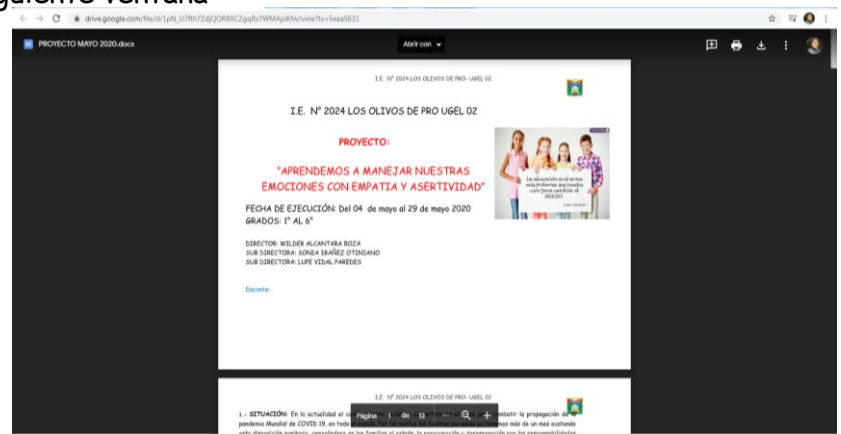

**3.** En la parte central dar clic en **Abrir con** / sale una lista desplegable

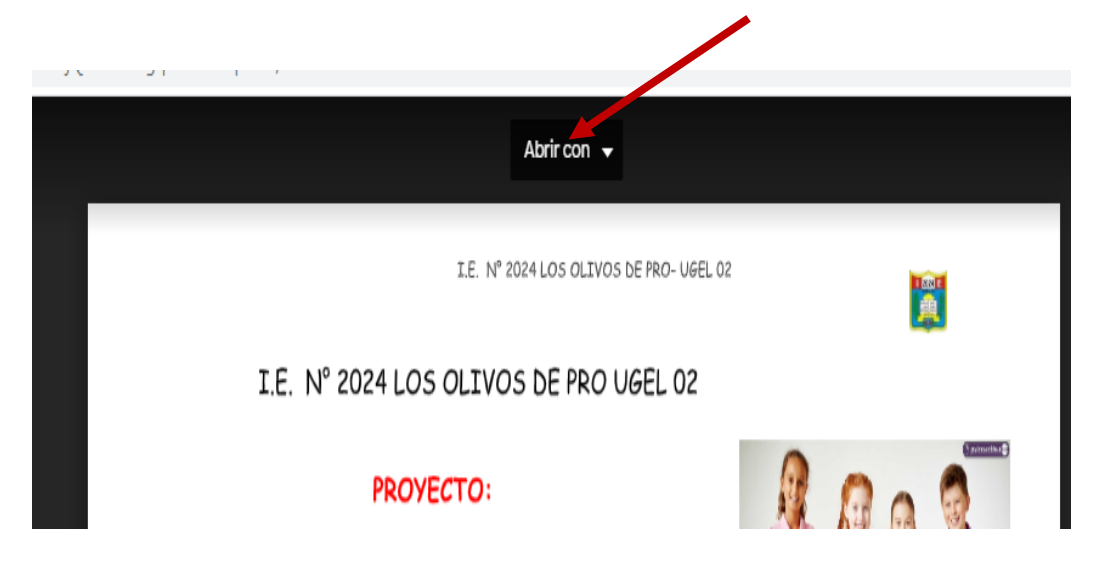

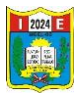

**4.** De la lista desplegable dar clic en **Documento de google.**

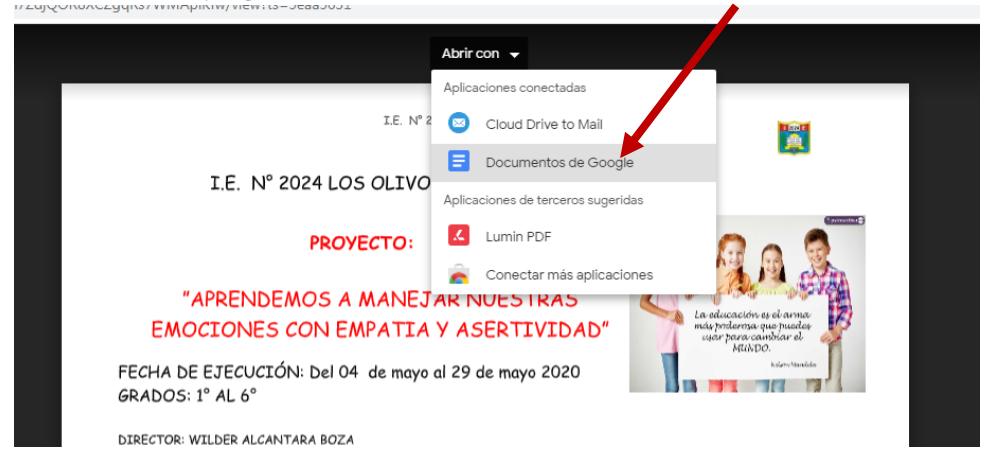

5. Espero a que cargue el documento/ podemos visualizar que tiene las mismas herramientas del procesador de textos (Word).

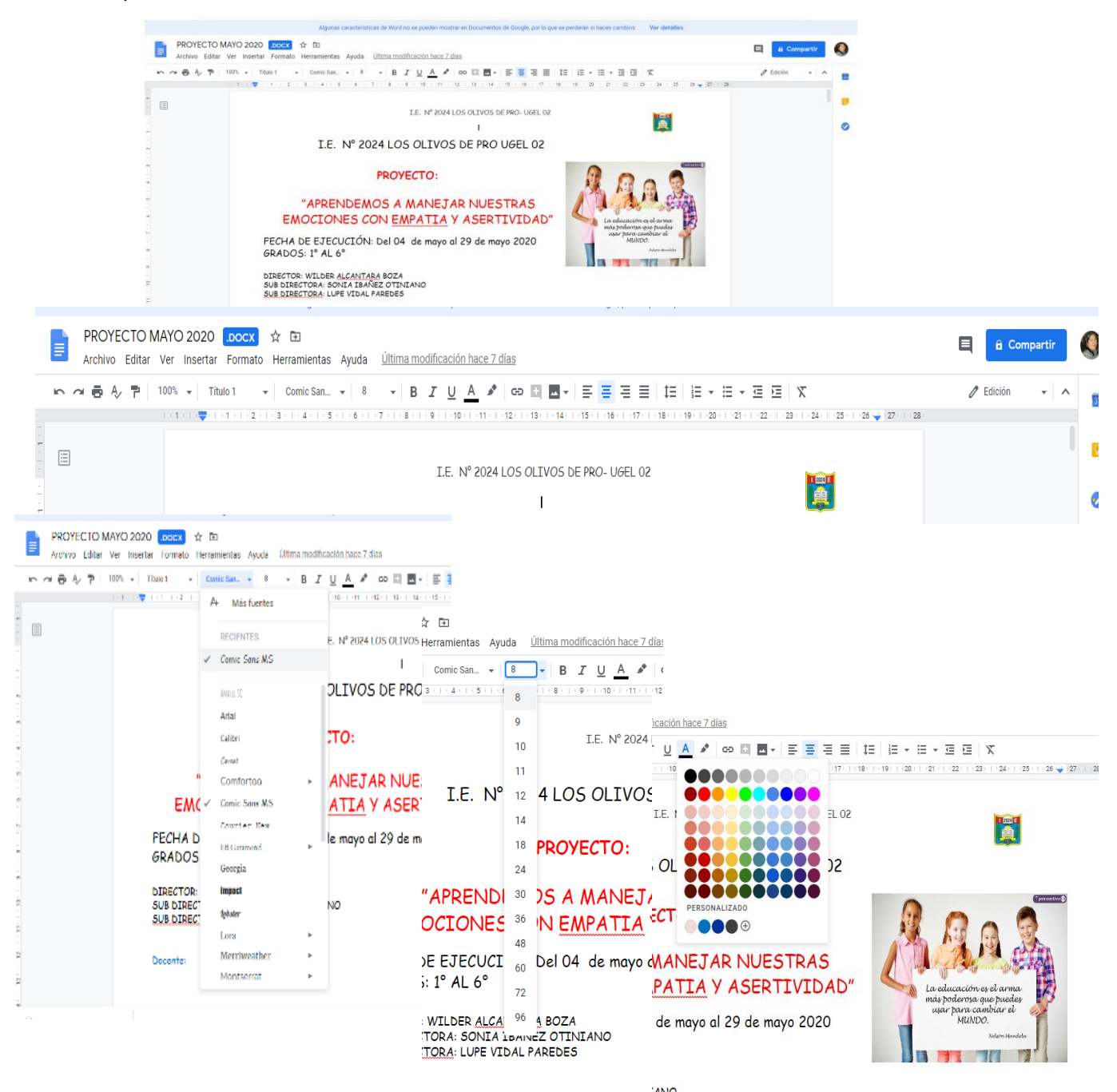

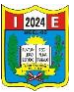

6. Documento on line (drive) listo para editar/ cada uno de los integrantes con el que se compartió el documento pueden empezar a editar en distintos tiempos, a una hora determinada.

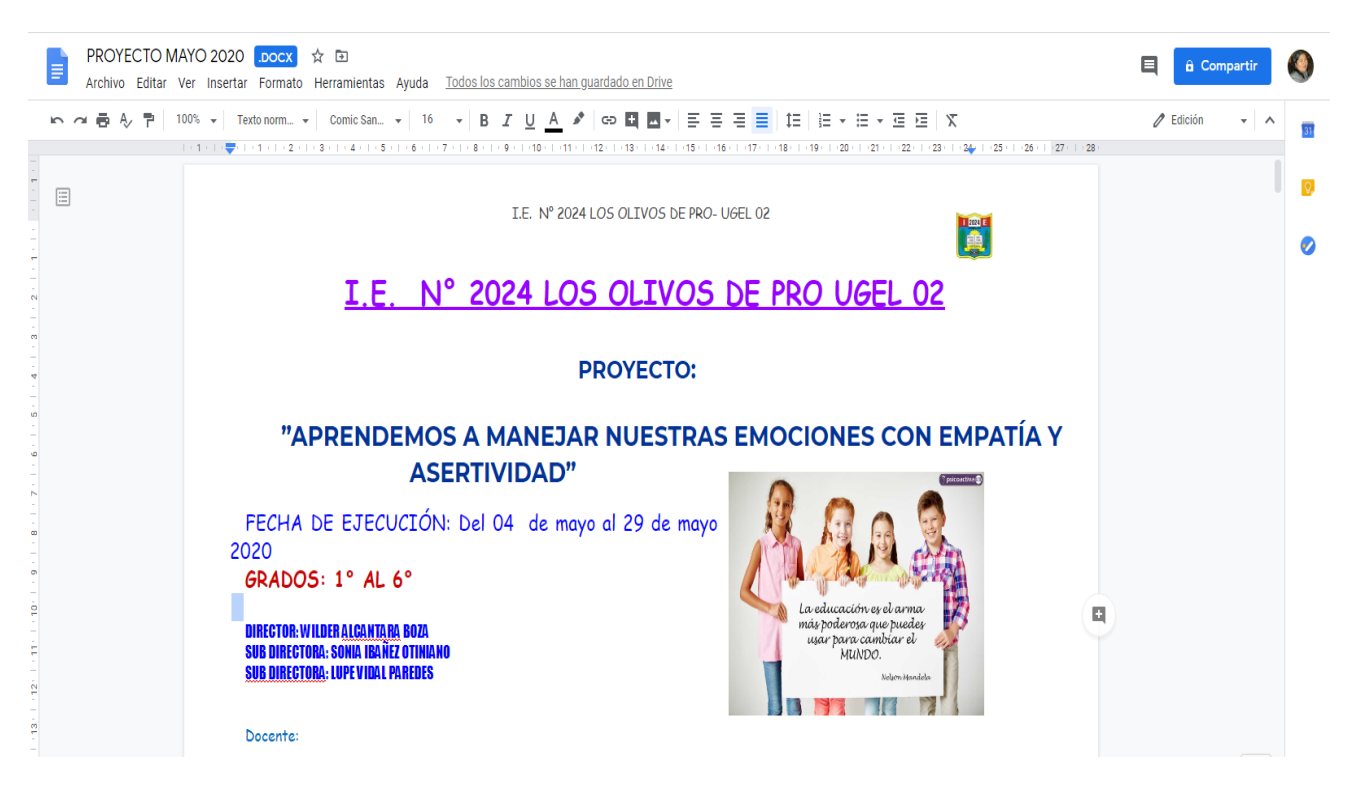

- 7. Los cambios del documento a editarse guardan automáticamente.
- 8. Termine de editar el documento cierro el documento y el correo electrónico.

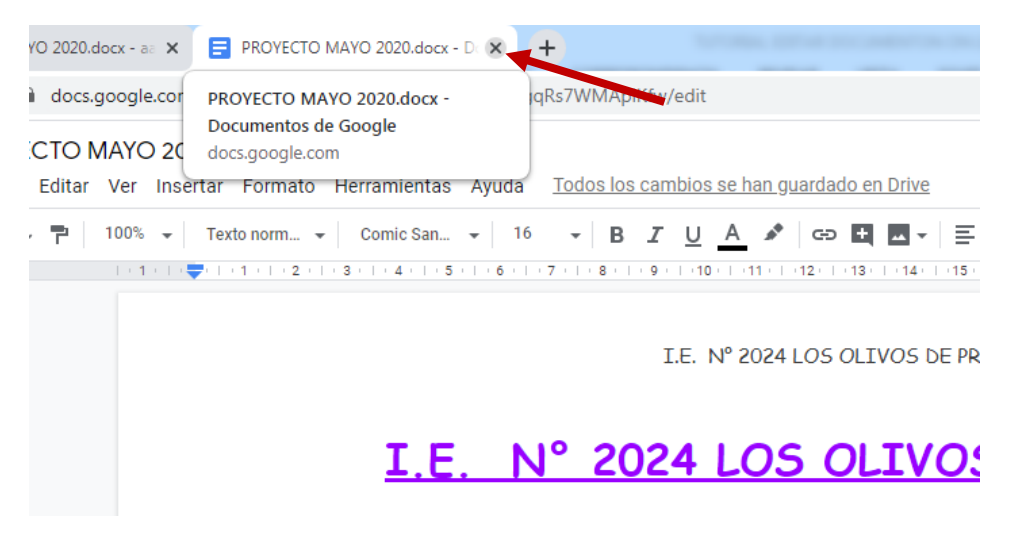

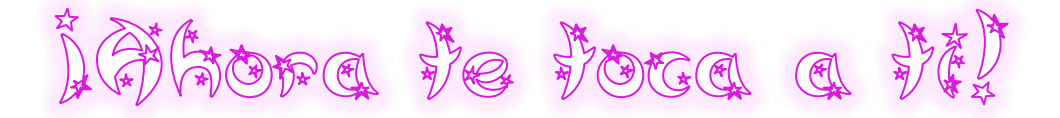